## **ITPO DOMESTIC FAIRS PORTAL USER MANUAL**

**The URL of ITPO's Domestic Fairs Portal is [https://domesticbooking.indiatradefair.com](https://domesticbooking.indiatradefair.com/)**

**STEPS REQUIRED FOR REGISTERING FOR A FAIR:**

- **1. Sign-Up / User Registration**
- **2. Login**
- **3. Company Registration**
- **4. Fair Registration**
- **5. Verifying on Dashboard**
- **1).Sign-Up / User Registration.**
	- If you have already signed up you can proceed to **Step 2 (Login): -**

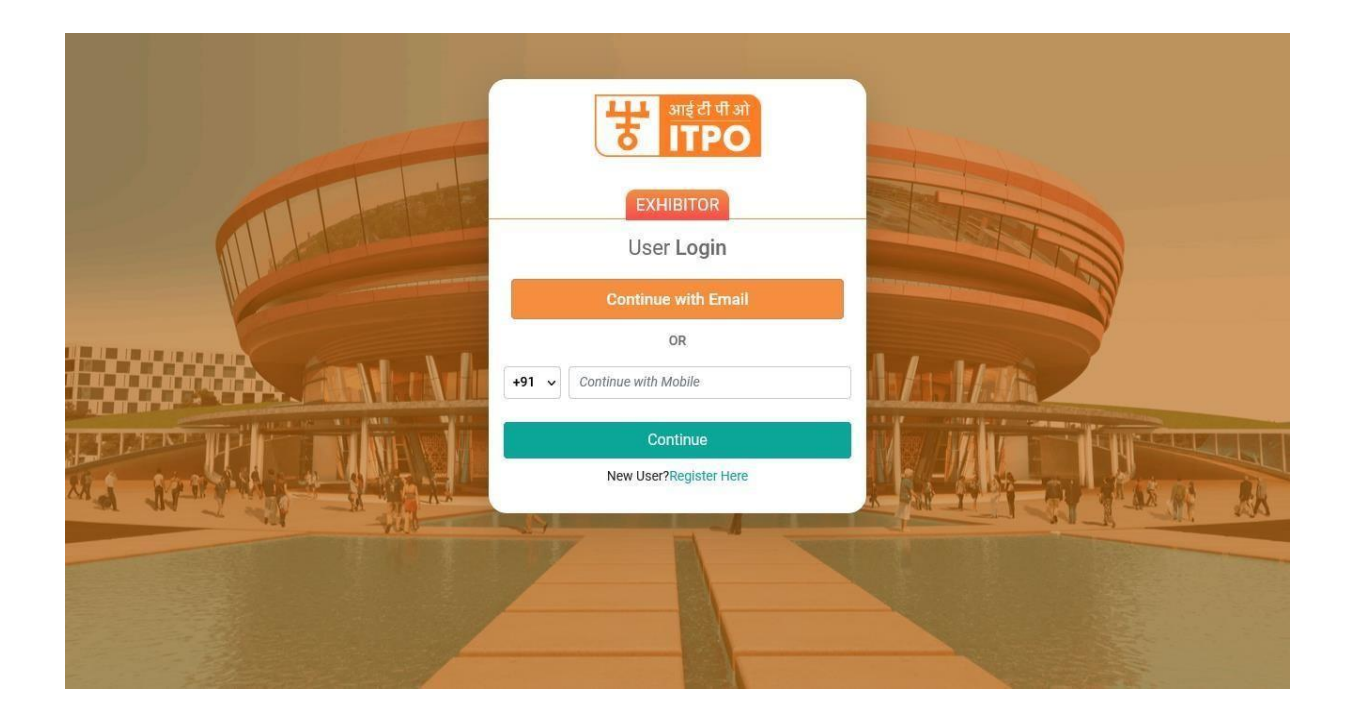

**Else, Click on Register Here Button :**

Fill up the user registration form as given below : -

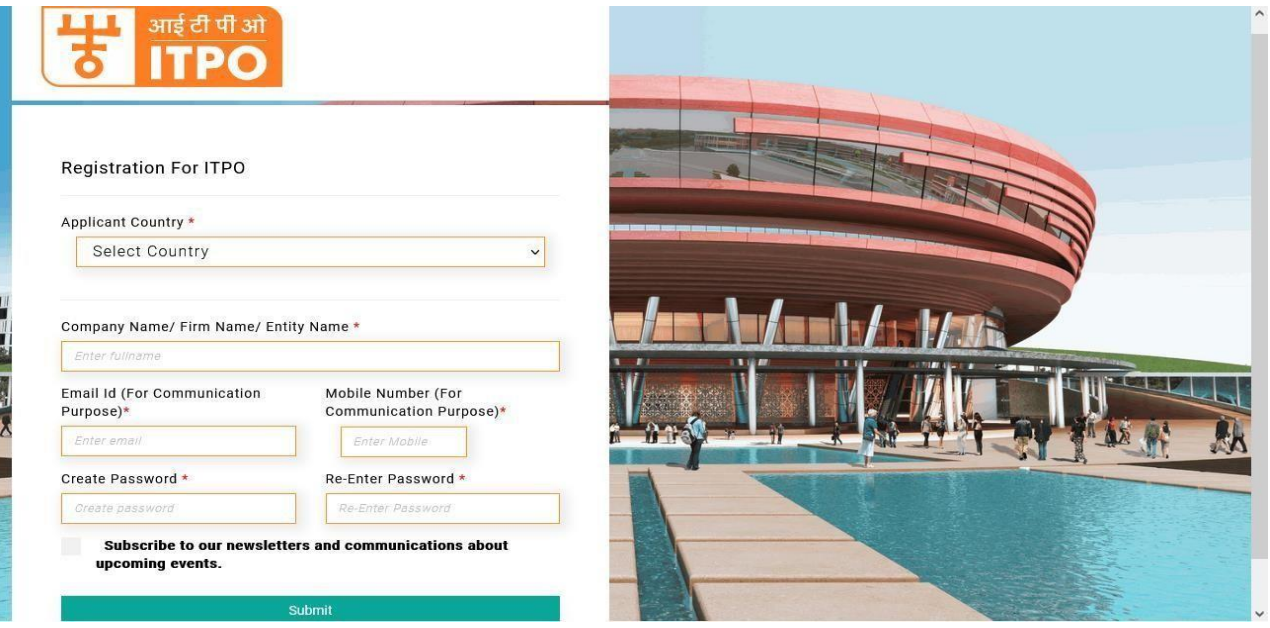

- Please note that numbers and special characters are not allowed in the Company Name/ Firm Name/ Entity Name field.
- Fill up this form and click on Submit.
- On the next screen, you will be asked to Verify OTP.
- Upon Successful registration you will receive confirmation via SMS and Email.

## **2. Login (After Successful OTP verification).**

Continue to login using the email and password used in Step 1.

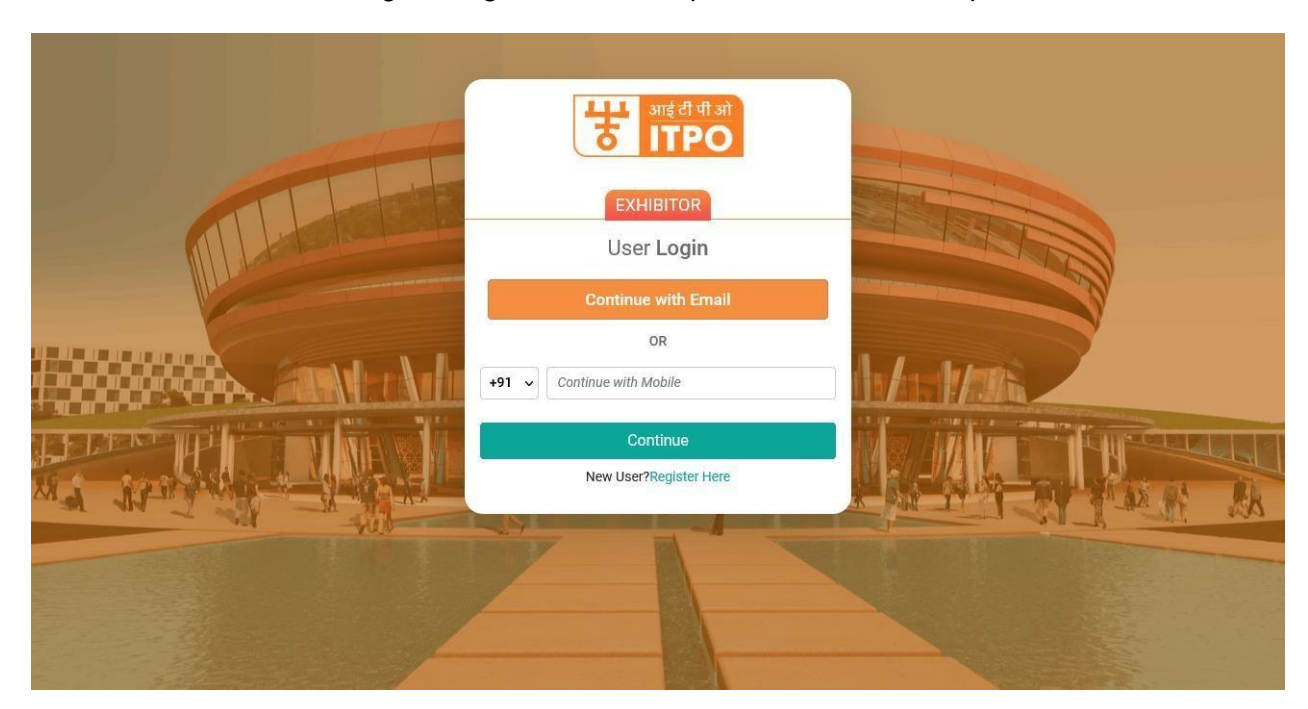

 $\triangleright$  After logging in the Company registration form opens.

## **3. Company Registration.**

- $\triangleright$  The users who have not yet registered their company/firm will see the company registration form on the landing page after login : -
- $\triangleright$  You will require following documents handy while registering your company :
	- PAN (Mandatory) will be the unique identification for a company. Only one company can be registered using a PAN.
	- GSTIN (If Applicable)

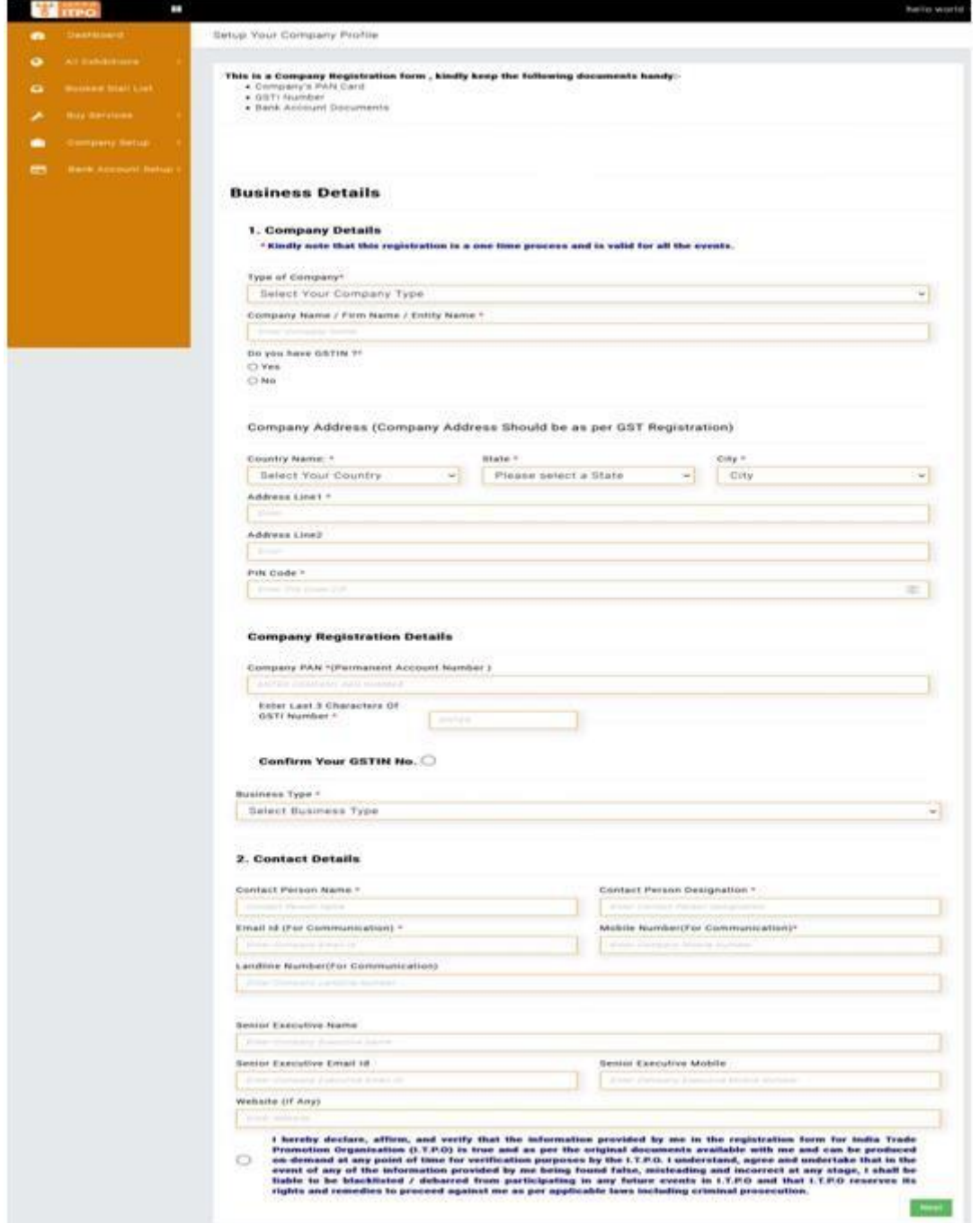

- After filling up the form , check and agree to the declaration and click on Next .
- > Upon successful submission of the form, you will see a successful company registration page along with an SMS and Email confirmation on your registered mobile number and email id.

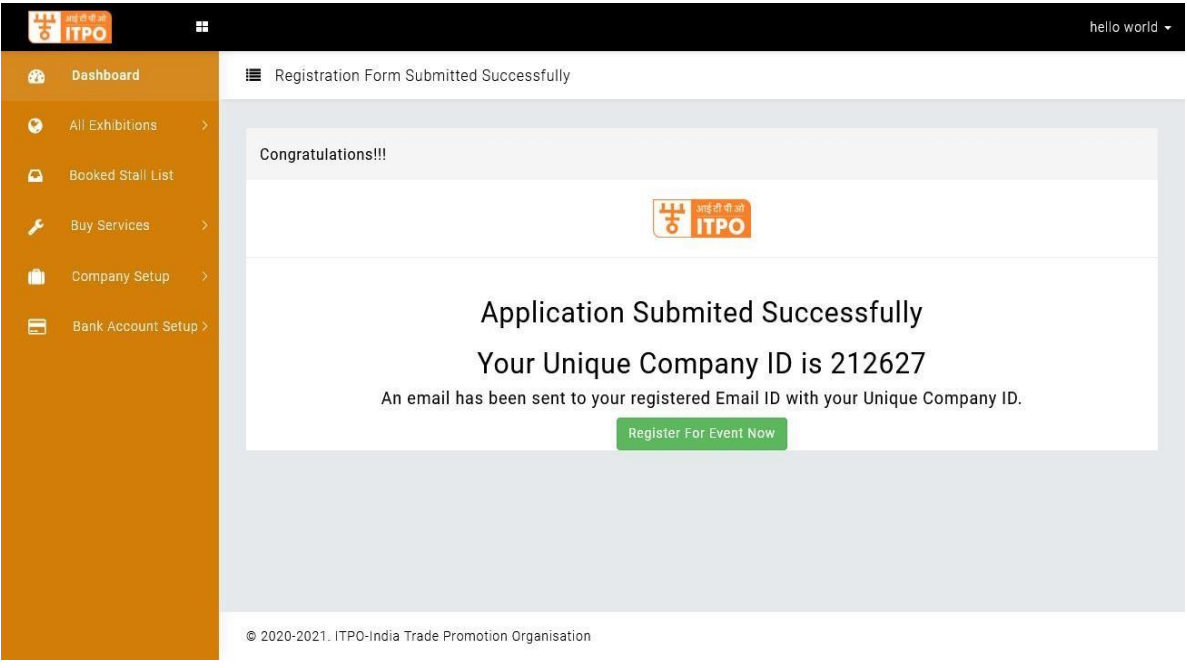

 $\triangleright$  On this page you can proceed straight to register for an upcoming events by clicking on Register for the Event Now button.

## **4. Fair Registration**

- $\triangleright$  Go to All Exhibitions -> Upcoming Exhibitions
- $\triangleright$  You will see a list of Upcoming Exhibitions.

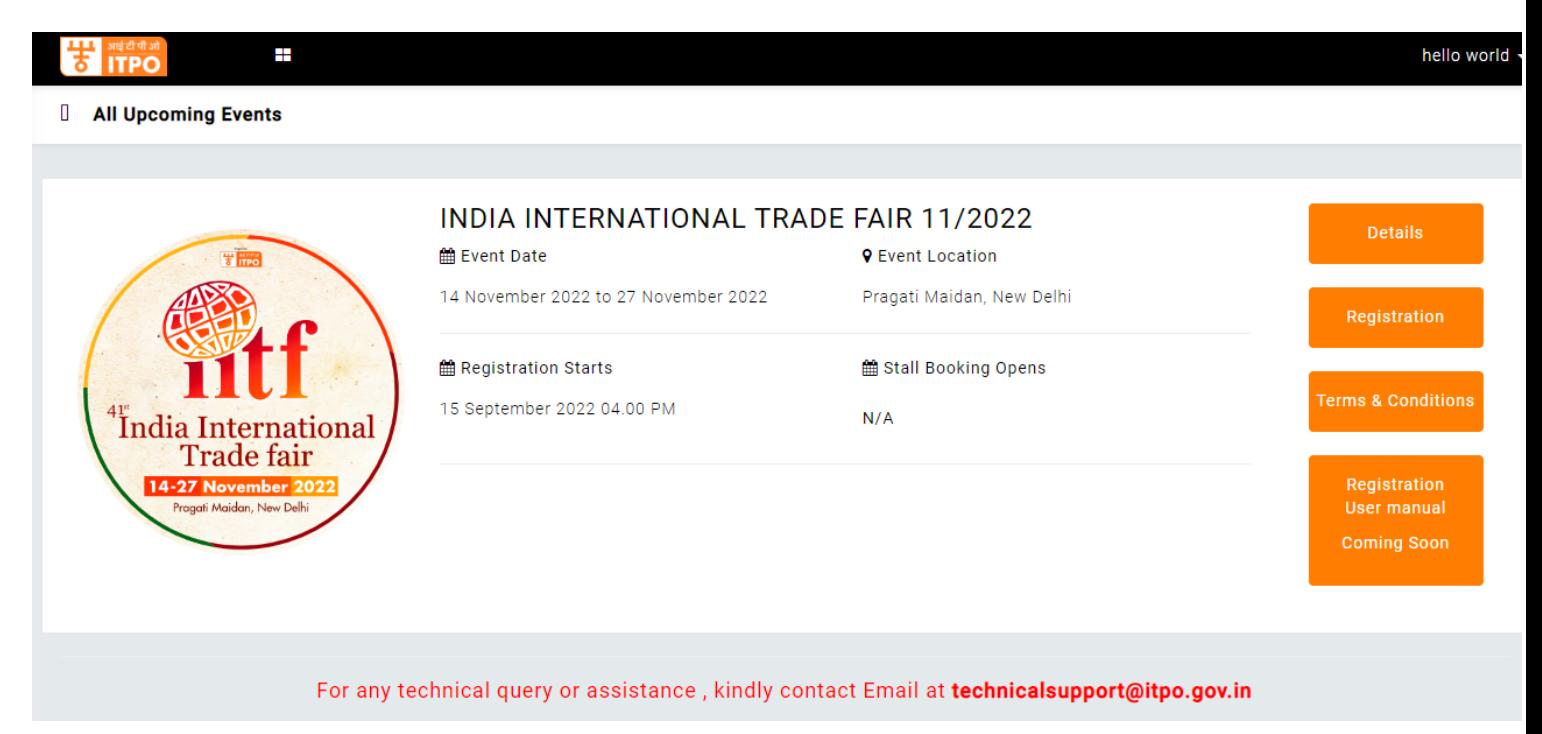

- $\triangleright$  Click on Register Button to register for the Fair.
- $\triangleright$  A Registration form will appear as: asked to select your company for which the participation is intended.

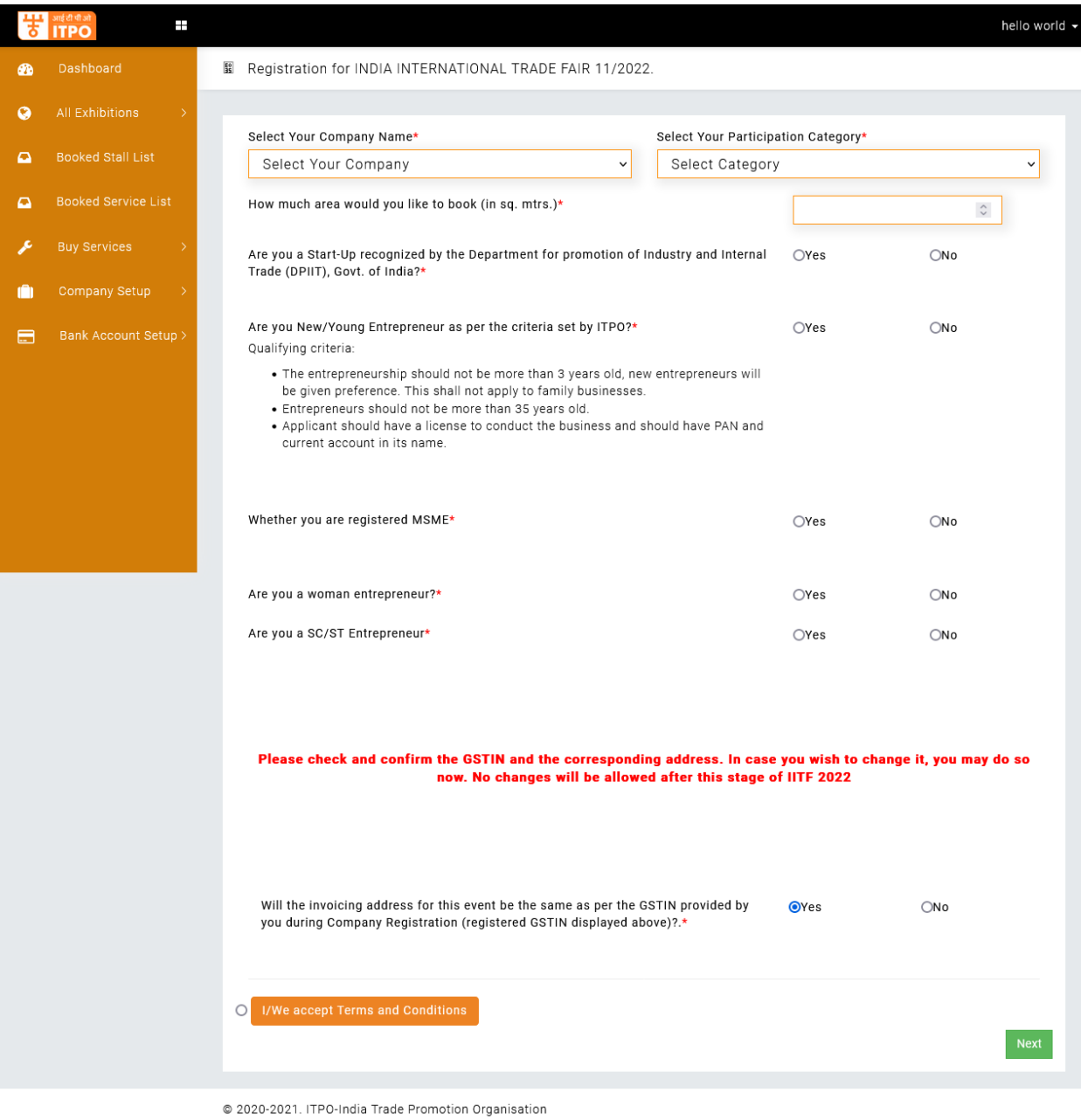

- $\triangleright$  Next you will be required to select a participation category from the drop-down list.
- ▶ Next you will be asked to reconfirm your GSTIN. Please note that the GSTIN once confirmed will not be changed under any circumstances.

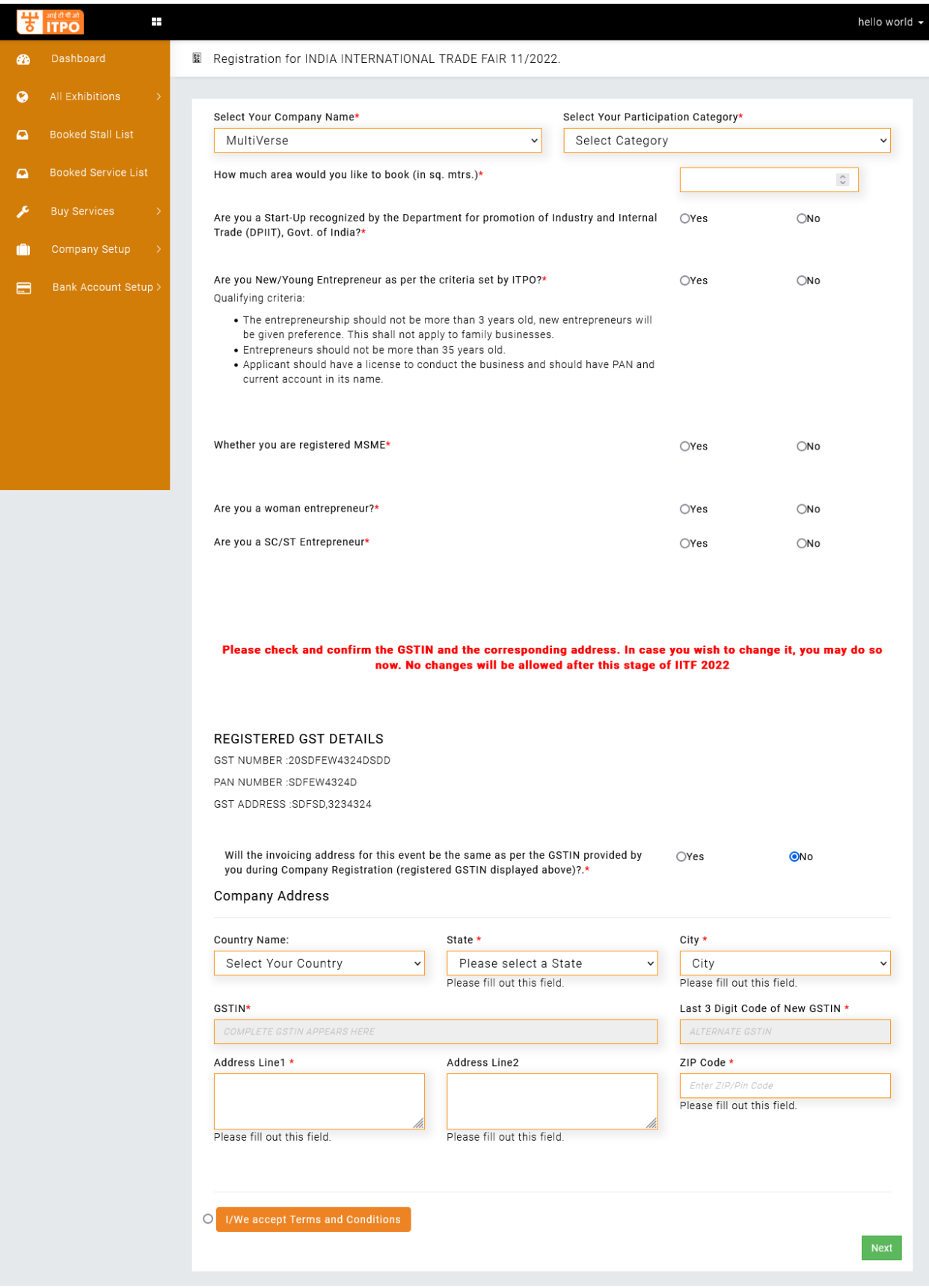

© 2020-2021. ITPO-India Trade Promotion Organisation

 After this, you will be asked to select the radio button to confirm your acceptance of the terms and conditions of participation in the fair.

 $\triangleright$  After clicking next you will be redirected to setup your bank account.

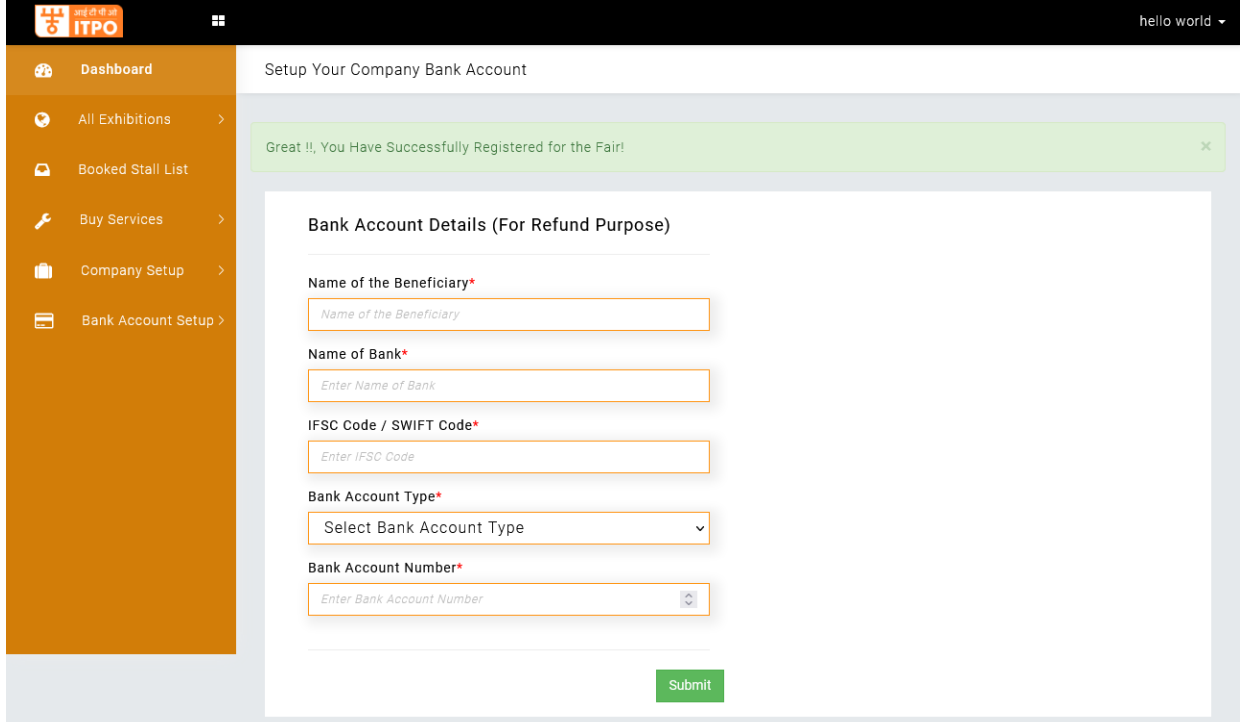

- After Setting up your bank account click on Submit to finish the Fair registration process .
- > After Submission you will see the following Screen :

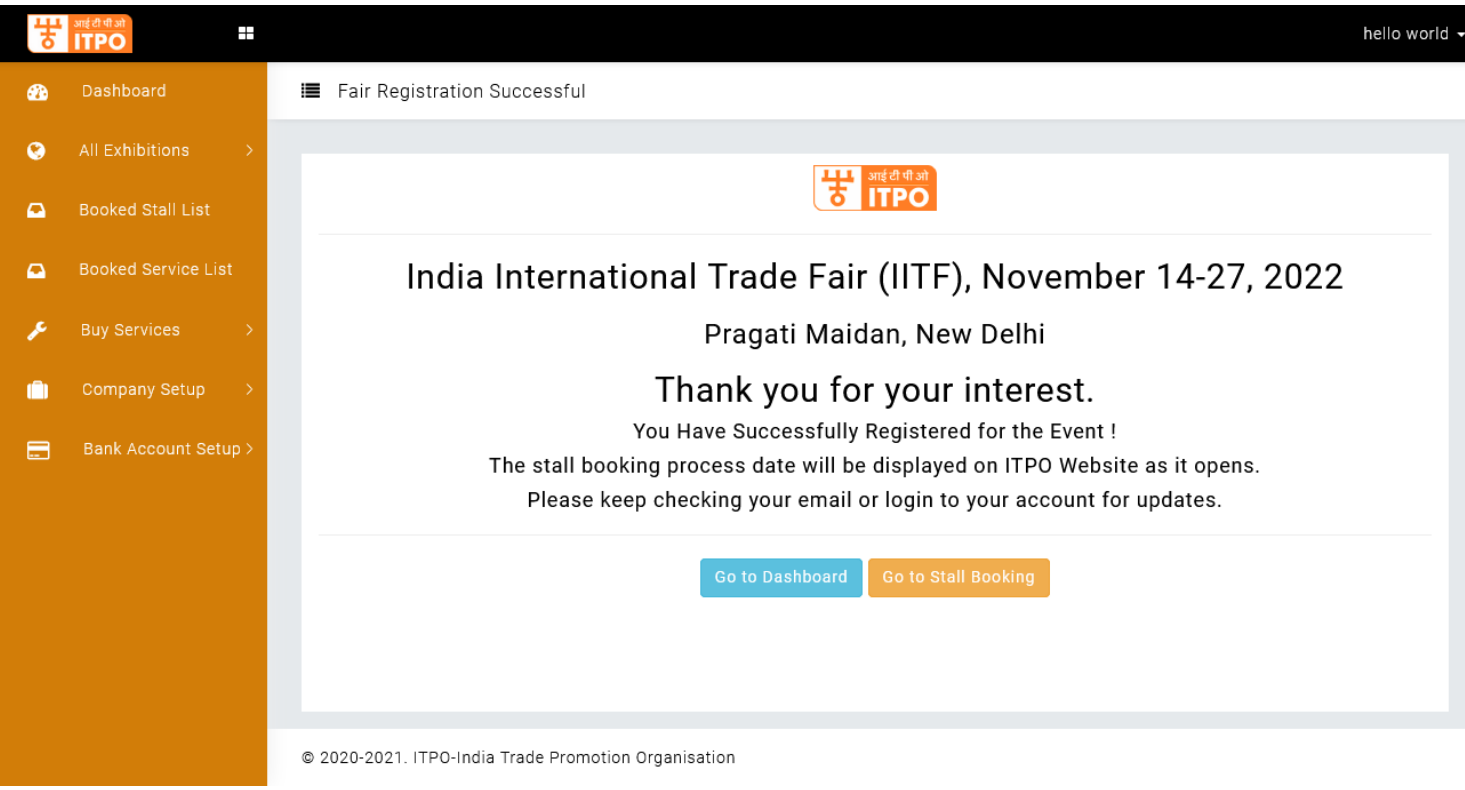

**Step 4 -** Completes all the process and along the way you will receive all the SMS and Email confirmations on the same , however you can verify your Fair Registration by going to the Dashboard , where you will see your registered fair in the **GLANCE** as :

- Click on Dashboard
- You will be able to see Event Registration Status.

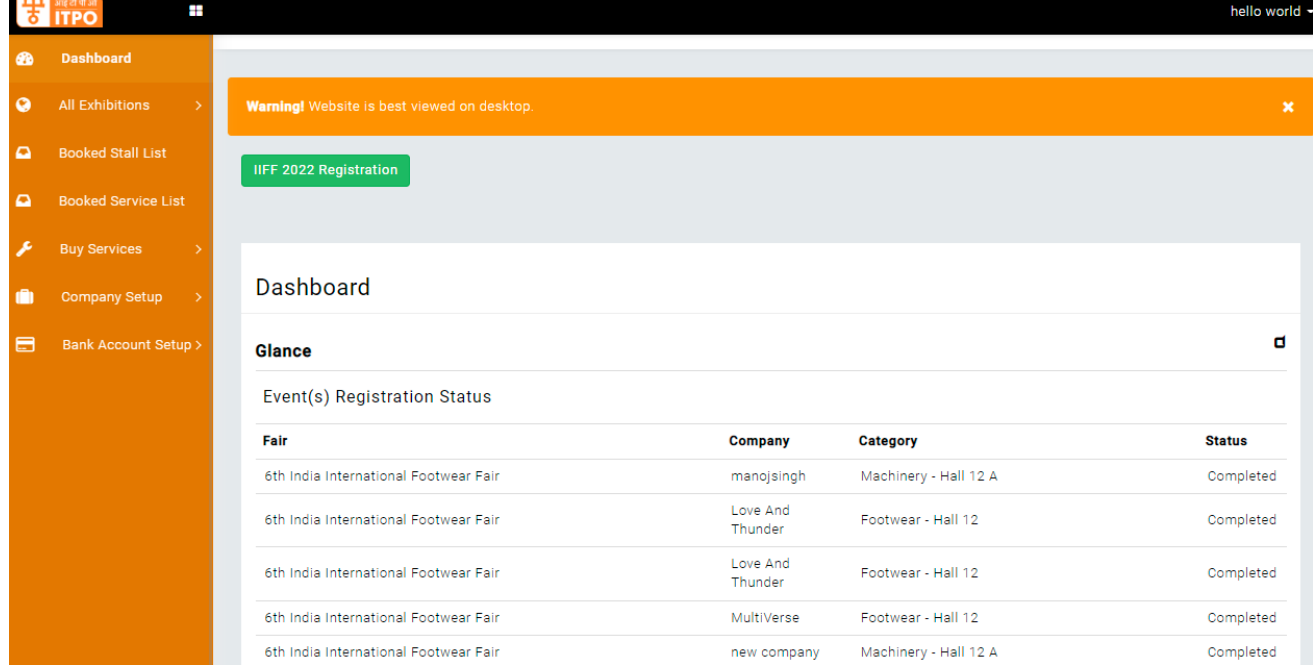